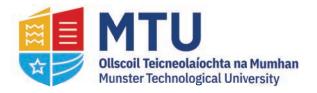

## **Table of Contents**

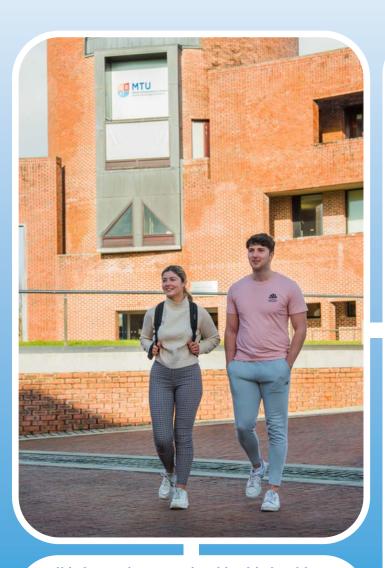

All information contained in this booklet is correct at the time of publish.

Please refer to our student support websites for the most up to date information as well as how to guides

https://www.mycit.ie/quickstart

https://servicedesk.cit.ie/support/solutions/132036

| Introduction                 | 2   |
|------------------------------|-----|
| MyBan                        | 3   |
| Password Reset               | 4   |
| Office Pro Plus for Students | 5   |
| Printing/Photocopying        | 6   |
| Student Email/Canvas         | 7   |
| Google Workspace             | 8-9 |
| Student Wireless Internet    | 10  |
| IT Services/Reprographics    | 11  |
| Assistive Technology Service | 12  |
| Academic Learning Centre     | 13  |
|                              |     |

Follow Us Online:

https://www.twitter.com/MTU\_ie

https://www.instagram.com/MTU\_ie

https://www.facebook.com/myMTU

#### **Forgot your Student Account password?**

If you cannot remember your student account password, which is used for all IT services such as accessing computers & email, please see page 4 for more information

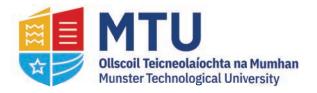

## Introduction

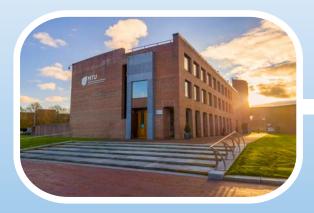

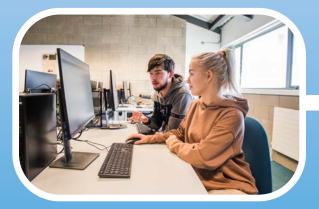

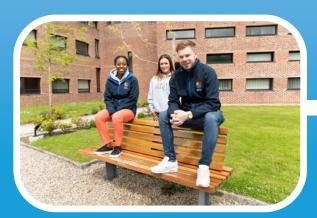

### Dear Student,

In this section you will find a summary of the IT services which are provided to you here in MTU. Many of these services are still evolving and many have been recently deployed, so we welcome your feedback. After all these services are designed around you. We also encourage students to regularly visit our student support portal www.mycit.ie to keep up to date with our latest developments, services and information.

To use the IT services in MTU, it is essential that you are properly registered as a student. The majority of IT services will be accessed using your MTU Student Account (RNumber@mymtu.ie). If there are any issues with your registration, this can lead to significant downstream impacts on all IT Services you try to use, so I would urge you to give the registration process the time, and accurate information, it requires.

All full-time students will receive their Student Account details on registration. Each new student will also receive an initial email (to the personal email address you provided) from the Admissions Office with their MTU Student Account Password. It is critical that you register fully and keep your login details private. It is also critical that you ensure the details entered at registration are accurate.

At registration you will also receive your Student ID card. This card is extremely important, as without a MTU student card you will not be able to use many of the college's services (e.g printing, canteen services, shop services, IT support etc).

#### **Our Mission Statement**

To deliver great IT services to all MTU students and staff

We hope you enjoy your time in MTU and that these services enhance your experience in the college.

Dr.Jonathan McCarthy Head of IT Services

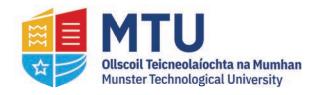

# MyBan

MyBan (formerly known as Web For Student) is the student self-service portal for MTU.

MyBan is used for the following:

**View Grades** 

**Registration Status Confirmation** 

**Account Summary & Fee Payment** 

**View Registered Modules** 

**Fee Payment Receipts** 

**Add Electives** 

### **Access MyBan:**

1 - Go to:

https://ssb.mtucork.ie/StudentSelfService/

2 - Log in with your Student ID & Password

E.g. R00012345@mymtu.ie

\*\*\*\*\*\*

**3 - Complete Multi Factor Authentication** 

**Incorrect Phone number?** 

Contact 'AdmissionsCork@mtu.ie'

4 - You should now have access to MyBan

**MyBan Training:** 

Training is also available on Canvas.

https://cit.instructure.com/courses/91826

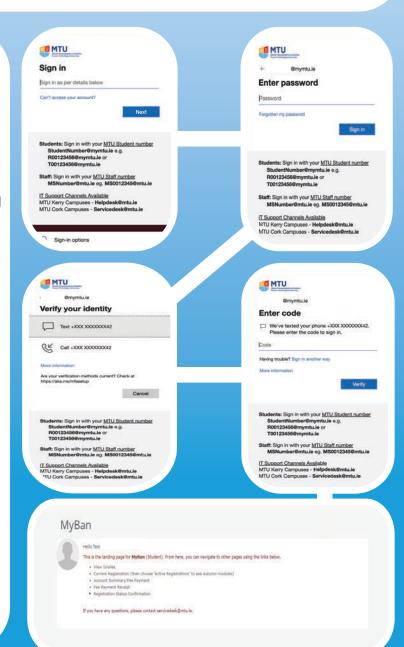

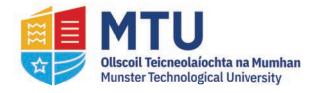

## **Password Reset**

#### 1 - Go to:

https://passwordreset.microsoftonline.com/

& Enter your studentid@mymtu.ie

Student- RNumber@mymtu.ie
Fill the Captcha
Click 'Next'

2 - You will be asked to verify.
This can be via:

6 digit SMS/Text

Phone Call with a 6 digit code

3 - You will be asked to:

Enter a new Password

Confirm the new Password

Click 'Finish'

If you select Text, you'll get the following screen:

Enter the code and click 'Next'.

4 - Your Password is now updated.

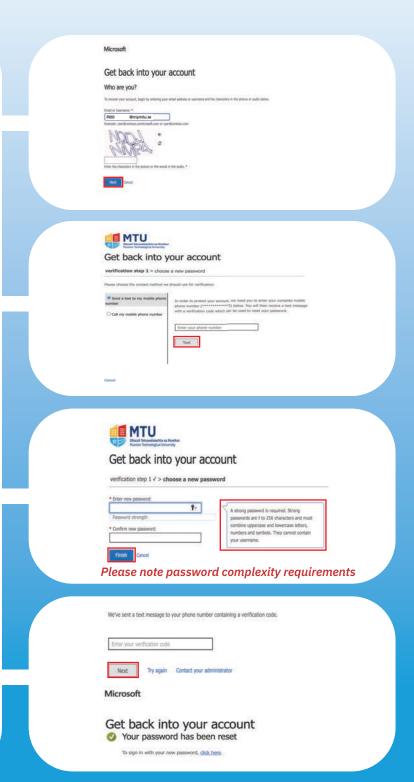

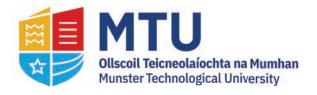

## **Microsoft 365 Office for Students**

### **Microsoft 365 Office**

(For Windows & Mac Machines)

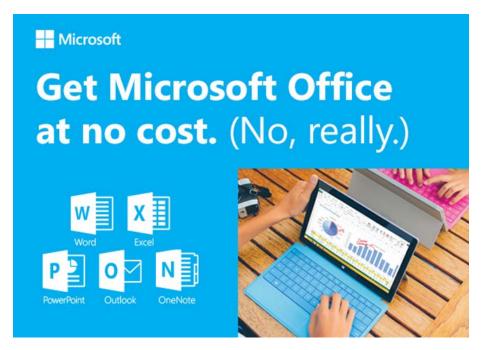

MTU IT Services are delighted to announce as part of the Microsoft 365 Office for Education. A Microsoft 365 Office plan is available FREE to current students in MTU. This service will allow you to do the following at no cost:

- Install the latest version of Microsoft Office suite (including Word, Excel, PowerPoint, etc.) on 5 personally owned PCs or Macs
- Run Office apps on 5 tablets or phones running Android & iOS
- Use the online version of Microsoft Office on any device

### Who Can Access the Service?

Students must have an "active" status on the MTU enrolment system. Students must be registered as current enrolled students of Munster Technological University, due to Microsoft licensing rules MTU is not permitted to offer these benefits to Alumni students. Click on the link below to access the software.

http://www.mycit.ie/itsupport/office-proplus-for-students

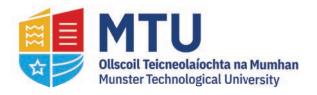

# **Printing/Photocopying**

## **Black, White & Color**

All printers across the campus' can scan, print and copy in black & white or color.

Note: Only USB Flash drives formatted to the typical FAT32 file system are supported.

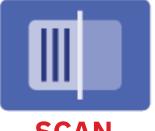

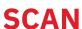

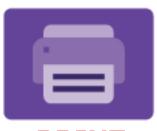

**PRINT** 

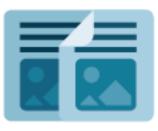

**COPY** 

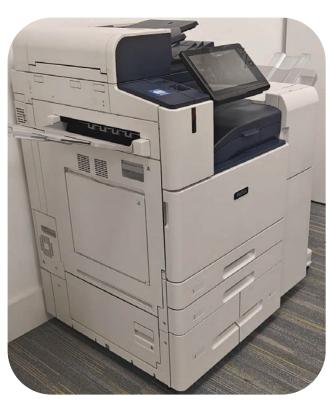

You can scan a document and store the scanned file on a USB Flash drive. The Scan To App produces scans in .jpg, .pdf, .pdf (a), .xps, and .tif file formats.

You can print single or multiple files stored on a USB Flash drive. The USB port is on the front of the printer.

You can copy documents using either the flatbed or the document feeder on top.

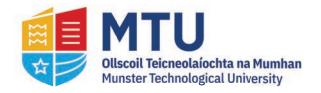

## **Canvas**

Canvas is MTU's digital learning platform, where students can access learning material communicate with lecturers, submit assignments and learn on the go using Canvas and the Canvas mobile app. If you are unsure about how to use Canvas, have a look through the student knowledge base, as many answers to questions and queries can be found here: https://edtechstudents.eu.helpdocs.com/

The Dept of Technology Enhanced Learning (TEL) has also created a number of bespoke training courses for students. Students can prepare for upcoming assessments using the Student Assessment Guide. This is a canvas module which allows students to upload a sample file, submit a sample quiz, test a mobile submission, etc. so they can "test" their system to make sure they can use Canvas without problems.

For any queries on using Canvas, please use the excellent support service provided via the Help Menu in Canvas which offers 24/7 support via email, phone, or webchat. Additional guidelines on this process are available at:

https://edtechstudents.eu.helpdocs.com/canvas/how-do-i-get-help-in-canvas.

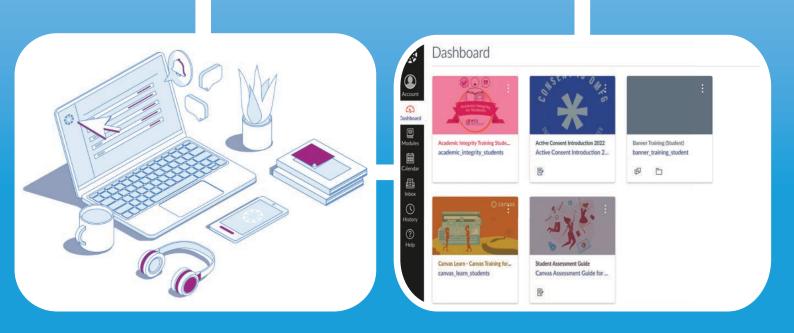

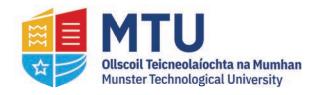

# **Email & Storage (Google Workspace)**

### **Email**

Each student gets a myCIT Google Workspace account, for email & storage. This account is limited to 50GB. Students should use this as their primary email account to work with the college, as very important information will be sent via this service. Your lecturers will send regular messages to this email address to inform you of important matters of relevance to you, such as class changes, assessments, placements, etc. The Exams Office will send you information concerning your personal exam timetables. It will be your responsibility to check your email regularly to obtain all such information.

More information on your student email account can be found at https://www.mycit.ie/itsupport. The myCIT Google Workspace includes services such as Google Drive/Photos. These should be used for college related purposes only.

## **Accessing Email**

- 1 Go to mail.mycit.ie
- 2 Login using your student id (e.g. R000123456@mymtu.ie) & password:

In the Student Email field, enter your Student number as provided in the email sent to your registered email address.

In the Password field, enter your student Password and click 'Sign in'

- 3 You will now be send a text to the registered mobile number on the account.
- 4 Enter the 6 digit code and click 'Sign in'

If this is different, please contact AdmissionsCork@mtu.ie

- 5 Click on I accept. Continue to my account.
- 6 Your Inbox will open and your myMTU account is now ready to use.

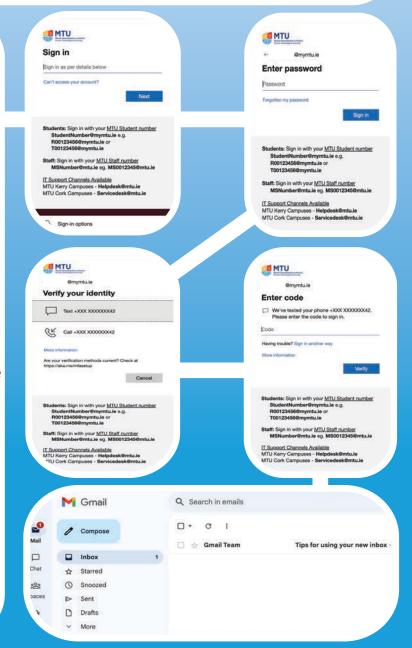

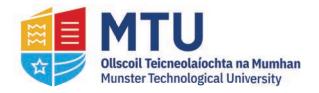

# **Email & Storage (Google Workspace)**

When working from devices in MTU labs, you will need to save the file locally first and then upload to Google Workspace.

## **Saving Files**

When your finished working on your files, you will need to save them to the OSDisk (C:) Drive

To save them. Go to File > Save As:

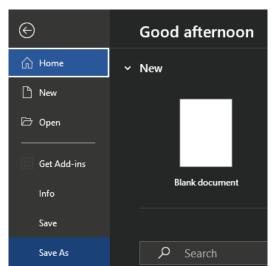

#### **Browse to Documents:**

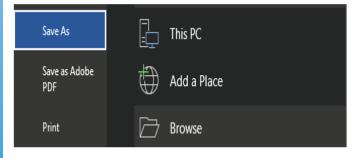

#### Name the file & click 'Save':

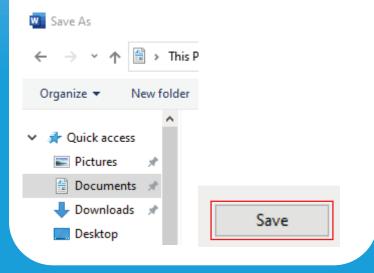

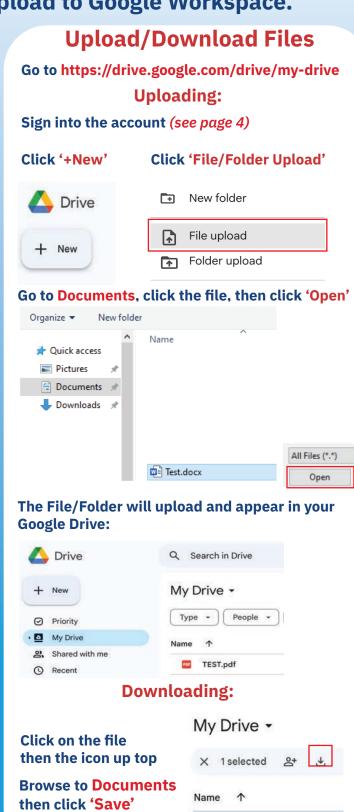

TEST.pdf

(same as saving)

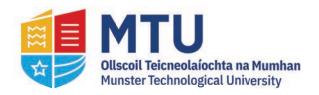

## **Student Wireless**

### **Eduroam**

Eduroam is the main WI-FI network across all Munster Technological University campuses for students.

Students must connect using their student Wi-Fi credentials while on any of the MTU campuses.

Students may also access eduroam on other higher education campuses outside of MTU using the same student WI-FI crendtials

Our Servicedesk has a list on guides on how to install this on many different devices including mobiles.

A username and password are required to connect.

An example is below:

Username: R00012345@mtuwifi.ie

Password: A copy of this will be sent your personal email during registration. If you need to reset it, go to https://servicedesk.cit.ie/support/solutions/articles/4000191778-student-request-your-eduroam-mtuwifi-details

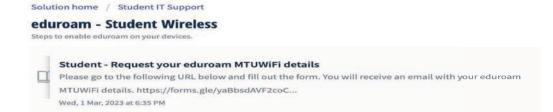

### **Installation**

In order to install Eduroam on your device, you will need to download the installer. This can be done by going to https://cat.eduroam.org/

Click on the box 'Click here to download your eduroam installer'

Once on the next page, in the search box, type in 'Munster' to find the installer for MTU

Click on it to download it to your device. Run the application and sign in using the credentials sent your personal email upon registration.

For device specific guides or to re-request your details, go to: https://servicedesk.cit.ie/support/solutions/folders/244444

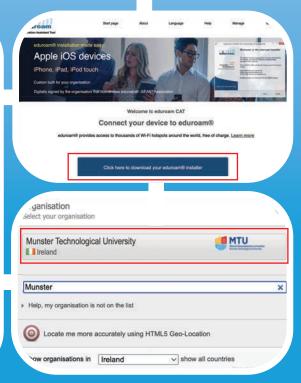

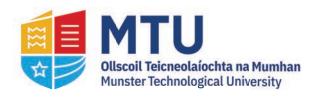

# IT Services/Reprographics

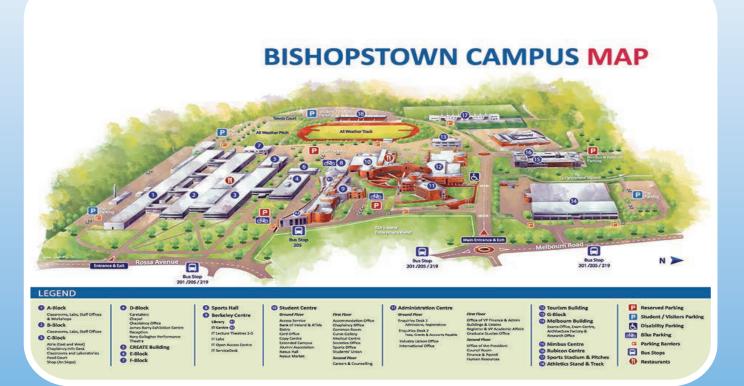

## **IT Servicedesk**

**Location:** Open Access, Berkeley Centre

**Telephone:** 021-4335050

Email: servicedesk@mtu.ie

Website: www.mycit.ie/itsupport

**Opening Hours:** Mon - Fri 08:30 - 21:45 (Semester)

Saturday 09:00 - 17:00

Services: Email Support

**Password Assistance** 

**MTU Print station Maintenance** 

**Student Wireless Access** 

## **SmartCard & Reprographics**

The Reprographics and MTU SmartCard Office is located in room S102 on the ground floor of Student Centre.

Reprographics Telephone 021-4335290

Reprographics Email: Copy.CentreCork@mtu.ie

MTU SmartCard Telephone: 021-4335290

MTU SmartCard Email: CardServicesCork@mtu.ie

Opening Hours: Mon - Fri 08:30 - 13:05

13:30 - 16:30

**Services:** New & Replacement SmartCards (ID's)

Sale of manuals Document Binding Laminating

Printing acetates

Sale of paper & binding supplies

This is a cash free facility - payment is accepted by MTU SmartCard only

#### What you can do when logging a call:

Servicedesk can be very busy. Students are expected to be courteous & patient at all times Give as much detail as possible including Name, Address, Student ID No. & D.O.B A valid Student ID card is required for assistance with computer access or password assistance. All queries are to be logged via the servicedesk portal - https://servicedesk.cit.ie

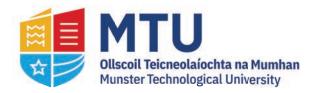

# **Assistive Technology Service**

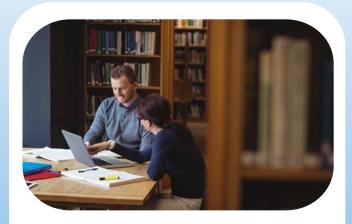

#### **Useful Contacts**

Student Account issues ServiceDesk@mtu.ie

IT Support ServiceDesk@mtu.ie

MTU SmartCard Queries CardServicesCork@mtu.ie

Registration/Enrolment AdmissionsCork@mtu.ie

**Exam Queries ExamsCork@mtu.ie** 

### **Assistive Technology Service**

Assistive Technology (AT) is software or equipment that can help you with your studies/learning. The AT Service is based in the Student Centre and is only available to students who are registered with the DSS (Disability Support Service).

Once you are registered with the DSS you will be given swipe access to this room on your student card. The AT Service has 14 computers with a wide range of software:

Narration software

Voice recognition software

Mind mapping and project planning software

Grammar checking software

This software is also installed on computers across Bishopstown, Crawford College of Art and Design, Cork School of Music, and Clonakilty campuses.

#### The AT Service also has equipment:

Scanner Live scribe pens

Digital magnifier technologies Digital recorders

Sound proof room for voice-to-text software use.

You can also go to the training and workshops provided by the Assistive Technology Officer throughout the year.

Our AT Service YouTube channel also has online guides: <a href="https://www.youtube.com/AccessATS">https://www.youtube.com/AccessATS</a>

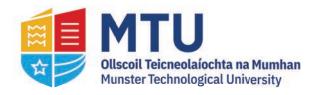

# **Academic Learning Centre**

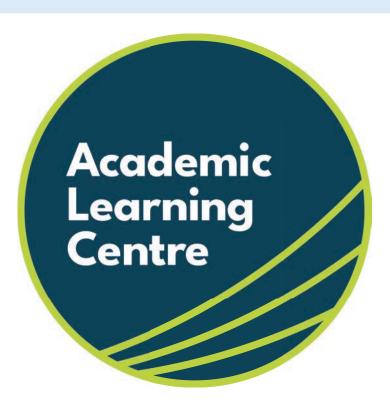

The Academic Learning Centre provides extra help and support on particular topics and modules in a relaxed working environment

All of the support sessions offered are free of charge and open to all MTU students

Lecturers from Maths, Mechanics, Physics, Computing, Economics, Account and Writing Skills are available every week to answer student questions

These computers are located in labs B231 and D259 have specialist software installed on them for Maths, Statistics, Design and Accounting

For more information on all that is on offer in the Academic Learning Centre, check out the student engagement website or drop us an email.

https://studentengagement.cit.ie/alc/about

academic.learningcork@mtu.ie